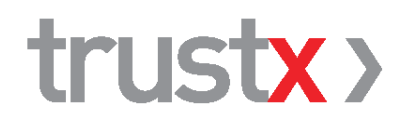

# **TrustX Cabinet V4 / V5**

Manuel d'utilisateur

Édition 4.3 Janvier 2023

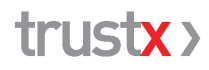

TrustX Management AG 8400 Winterthur [trustx@trustx.ch](mailto:trustx@trustx.ch) | [www.trustx.ch](http://www.trustx.ch/)

Le présent document est destiné à un usage interne et doit par conséquent être traité de manière confidentielle. Copie ou transmission interdite sans l'autorisation des auteurs.

# **Table des matières**

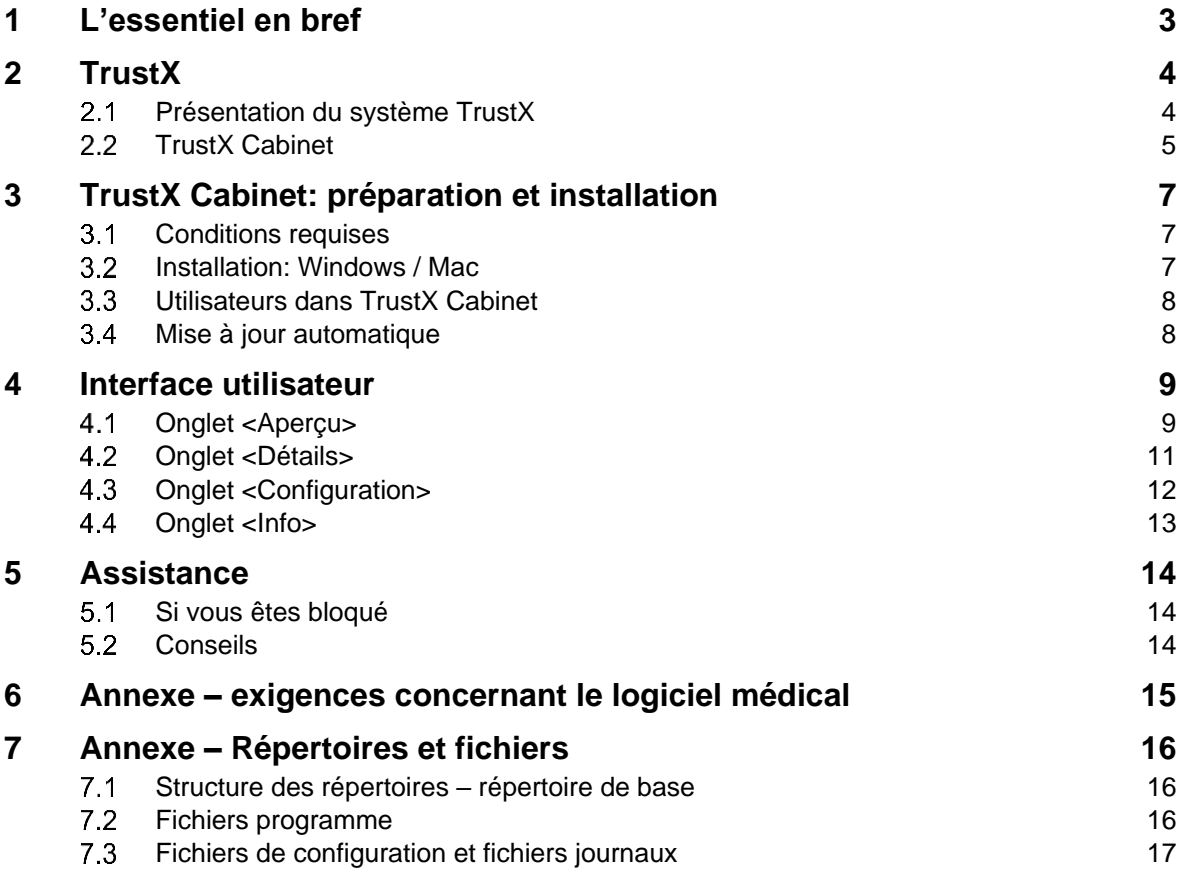

# **1 L'essentiel en bref**

TrustX Cabinet prend en charge la transmission des factures et les réponses à ces dernières entre le cabinet médical et TrustCenter / le système TrustX. TrustX Cabinet peut être utilisé indépendamment du logiciel médical ou être entièrement intégré à celui-ci. Dans ce dernier cas, veuillez respecter les informations et la documentation fournies par l'éditeur de ce logiciel.

# **Avant de commencer l'installation de TrustX Cabinet**

Les conditions suivantes doivent être remplies pour la livraison des factures:

- Votre cabinet médical dispose d'un **contrat de rattachement** avec un TrustCenter.
- Vous disposez d'un **PC sous Windows** ou d'un **Mac** avec un système d'exploitation à jour.
- Vous avez une **connexion Internet** et un **login HIN** valable (abonnement HIN, [www.hin.ch\)](https://www.hin.ch/).
- $\boxtimes$  votre cabinet dispose d'un logiciel ou d'un système comparable qui fournit les données de facturation selon les spécifications de forum-datenaustausch.ch et de TrustX.

 $\rightarrow$  Vous trouverez de plus amples informations au chap. [3.1,](#page-6-0) [«Conditions requises»](#page-6-0).

# **Installation**

Vous trouverez le programme d'installation de TrustX Cabinet sur le site web de TrustX à l'adresse

### [trustx.ch/downloads/](https://trustx.ch/downloads/)

Téléchargez le programme d'installation sur votre ordinateur, exécutez-le et suivez les instructions de l'assistant d'installation. Vous trouverez de plus amples informations au chap. [3.2,](#page-6-1) [«Installation:](#page-6-1)  [Windows / Mac»](#page-6-1).

# **Configuration de TrustX Cabinet**

Les principaux paramètres à définir dans l'onglet <Configuration> de TrustX Cabinet sont votre Trust-Center et votre login HIN. Veuillez uniquement utiliser le TrustCenter de test «TC test» pour les livraisons de test éventuelles. Vous devez uniquement fournir des données de production à votre Trust-Center. Vous trouverez de plus amples informations au chap. [4.3,](#page-11-0) [«Onglet <Configuration>»](#page-11-0).

# **Utilisation de TrustX Cabinet**

TrustX Cabinet effectue les étapes «Lire», «Vérifier», «Anonymiser » et «Envoyer/Recevoir» pour les factures. La fonction «Auto» permet d'exécuter automatiquement toutes ces étapes les unes après les autres. TrustX Cabinet possède également différentes fonctions d'aide, comme l'affichage des données des fichiers journaux. Vous trouverez de plus amples informations au chap. [4.1,](#page-8-0) [«Onglet](#page-8-0)  [<Aperçu>»](#page-8-0).

# **Assistance**

Veuillez vous adresser à l'éditeur de votre logiciel médical si vous avez des questions ou besoin d'aide. Vous trouverez de plus amples informations au chap. [5,](#page-13-0) [«Assistance»](#page-13-0).

# **2 TrustX**

### $2<sub>1</sub>$ **Présentation du système TrustX**

Le système TrustX comporte un certain nombre de services et d'applications, dont l'objet premier est la collecte de données ainsi que les analyses qui reposent sur ces dernières. TrustX prend en charge les services supplémentaires d'échange électronique de données (eDA) et d'impression/d'envoi aux patients.

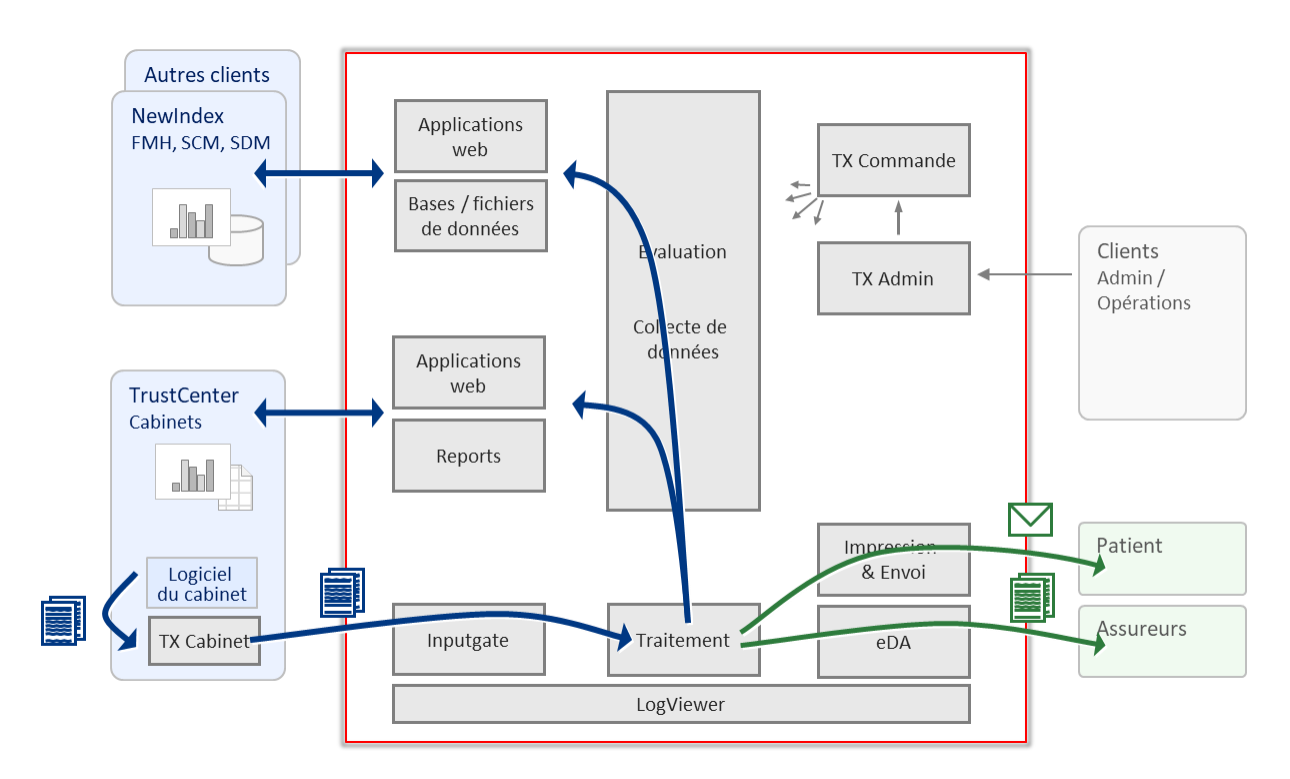

Système TrustX: aperçu schématique

# **2.1.1 Livraison des factures**

Les factures, annulations et rappels (communément désignés «factures») sont transmis au système TrustX par voie électronique au format XML selon les spécifications du Forum Datenaustausch.

Afin de procéder à la transmission, l'émetteur doit disposer de l'application «TX Cabinet». TX Cabinet vérifie l'identité de l'expéditeur (authentification HIN), chiffre les informations relatives au patient, puis transmet la facture à l'Input Gate de TrustX via Internet (connexion HIN sécurisée). Dans le cas des rappels, le système vérifie également en temps réel que le système TrustX connaît la facture XML associée.

Dans le cas du service supplémentaire eDA TP, TrustX fournit également au cabinet les réponses aux factures fournies par l'assureur.

# **2.1.2 Livraison lors de la facturation**

En principe, toutes les prestations décomptées doivent être transmises à TrustX dès leur facturation au cabinet. Ce point est notamment important pour les raisons suivantes:

- Le cabinet n'obtient des statistiques significatives concernant ses prestations que s'il transmet toutes les factures dans leur intégralité. Plus il les livre vite, plus les évaluations sont disponibles rapidement pour lui-même et dans les collectifs de référence, par exemple dans le miroir du cabinet.
- La disponibilité et la qualité des analyses collectives centrales sont nettement améliorées

# **2.1.3 Sécurité et protection des données**

Afin de garantir la protection des données, le système s'appuie notamment sur les services de HIN (authentification, chiffrement).

De plus, les informations relatives aux patients sont chiffrées avant la transmission au système TrustX. Leur décryptage intervient exclusivement lors de la dernière étape du traitement, dans les deux cas suivants:

- $-$  impression et envoi de la facture
- transmission à l'assureur par voie électronique. Les assureurs sont également reliés à TrustX en conformité avec le principe de protection des données en ce qui concerne l'échange de données électronique.

Il en va de même pour les réponses aux factures fournies par l'assureur au cabinet médical.

Les patients sont anonymisés dans la collecte de données proprement dite.

#### $2.2$ **TrustX Cabinet**

TX Cabinet prend en charge l'échange de données entre le cabinet et le système TrustX (Input Gate).

Ce logiciel est installé sur l'ordinateur du cabinet médical et il est possible de l'utiliser au moyen d'une interface utilisateur indépendamment du logiciel médical ou bien de l'intégrer complètement à ce dernier ou à un autre logiciel.

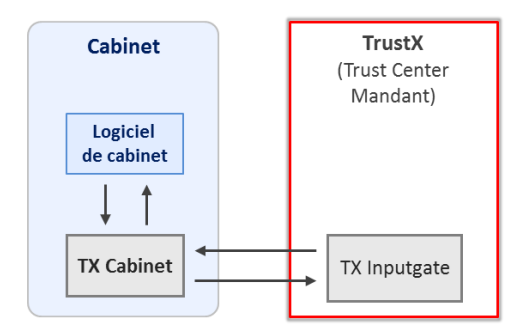

TX Cabinet prend en charge les tâches suivantes:

- Lire: lecture des factures dans le répertoire des factures défini
- Vérifier: validation du schéma des factures fournies
- Anonymiser: détermination d'un code anonyme pour le patient (nécessaire pour l'analyse statistique) et chiffrement des données (informations relatives au patient, au représentant légal et à l'assuré)
- Envoyer: transmission sécurisée des factures entre le cabinet et le système TrustX (Input Gate)
- Recevoir: récupération des réponses aux factures fournies par l'assureur (voir service supplémentaire «eDA TP»).

# **2.2.1 eDA TP: réponses aux factures fournies par l'assureur**

TrustX Cabinet prend entièrement en charge le tiers payant. TX Cabinet consulte automatiquement les réponses aux factures fournies par l'assureur après la transmission des factures à TrustX, puis les enregistre localement dans le répertoire défini. Il faut pour cela que la configuration de TX Cabinet soit correcte. Voir à ce sujet le chap. [4.3,](#page-11-0) «Onglet <Configuration>».

La réception des réponses aux factures n'est pertinente que si le cabinet a choisi le service supplémentaire «eDA TP».

# **2.2.2 Systèmes d'exploitation pris en charge**

Le client TX Cabinet prend en charge les systèmes d'exploitation suivants (état: janvier 2023)

- **Windows**: à partir de Windows 10
- **Mac**: Mac OS 11 et versions ultérieures

# **2.2.3 Normes XML et plages de valeurs prises en charge**

TX Cabinet V4 et V5 prennent en charge les normes XML suivantes:

- **XML 4.5**: facture standard et réponse à la facture, y compris rappel et annulation (generalInvoiceRequest/Response 4.5)
- **XML 4.4**: facture standard et réponse à la facture, y compris rappel et annulation (generalInvoiceRequest/Response 4.4)
- **XML 4.3**: facture standard et réponse à la facture, y compris rappel et annulation (generalInvoiceRequest/Response 4.3)

Les normes de facturation XML 4.0 ne resteront prises en charge que pendant une période limitée.

# **3 TrustX Cabinet: préparation et installation**

#### <span id="page-6-0"></span> $3.1$ **Conditions requises**

Les conditions suivantes doivent être remplies afin de pouvoir installer TrustX Cabinet dans un cabinet médical et de livrer les factures:

# **Contrat de rattachement à un TrustCenter**

Le cabinet médical a conclu un contrat de rattachement avec un TrustCenter. Un compte pour le cabinet médical a dont été ouvert dans TrustX. Il n'est pas possible de livrer les factures à TrustX sans compte ni autorisation associée.

# **PC ou Mac équipé d'un système d'exploitation à jour**

Le cabinet médical dispose d'un PC sous Windows ou d'un Mac équipés d'un système d'exploitation à jour, reportez-vous au chap. 2.2.2, «Systèmes d'exploitation pris en charge». Les **droits d'administrateur** sont requis pour l'installation.

# **Accès à Internet**

Le cabinet médical dispose d'un accès à Internet.

# **Abonnement HIN**

Le cabinet médical dispose d'un login HIN valable

- TX Cabinet V4: un client HIN doit être installé et enregistré
- TX Cabinet V5: la version 5 supporte l'HIN Open Authorization (oauth2). Il n'est plus nécessaire d'installer un client HIN

# **Le logiciel médical prend en charge TrustX Cabinet**

Le cabinet médical dispose d'un logiciel ou d'un système comparable qui fournit les données de facturation selon les spécifications de Forum-Datenaustausch et de TrustX.

# **Sauvegarde avant l'installation**

TrustX Cabinet a été soigneusement testé avec différentes configurations matérielles et logicielles. Nous vous recommandons cependant d'effectuer une sauvegarde des données de votre ordinateur, comme vous devriez le faire avant toute installation.

### <span id="page-6-1"></span> $3.2$ **Installation: Windows / Mac**

Remarque: vous devez disposer des droits d'administrateur pour pouvoir procéder à l'installation et à la désinstallation.

Lors de la désinstallation d'une ancienne version de TrustX Cabinet, par exemple, les répertoires existants et les fichiers (trustx.xml et trustx.ini, par exemple) ainsi que les fichiers journaux et les fichiers ne sont pas supprimés afin qu'ils restent disponibles par la suite.

Procédez de la manière suivante pour installer TrustX Cabinet:

- Installez tout d'abord la dernière version du client HIN si vous ne l'avez pas déjà fait (vous devez impérativement le faire avant d'installer TrustX Cabinet). Avec TX Praxis V5, l'installation d'un client HIN n'est plus obligatoire.
- Désinstallez l'ancienne version de TrustX Cabinet
	- Windows: Démarrer Ajouter ou supprimer des programmes TrustX Cabinet Désinstaller.
	- Mac: dans Finder tirez TrustX Cabinet dans la corbeille et videz-la.
- Fermez toutes les applications.
- Démarrez votre navigateur web et allez sur la page [www.trustx.ch/downloads/.](https://www.trustx.ch/downloads/)
- Sélectionnez TrustX Cabinet pour Windows ou pour Mac
- Téléchargez le programme d'installation et enregistrez-le sur le bureau.
- Démarrez le programme d'installation de TrustX Cabinet (double-cliquez sur le fichier) et suivez les instructions de l'assistant. Pour l'installation standard, cliquez sur <Suivant> jusqu'à ce que l'installation soit terminée.

#### $3.3$ **Utilisateurs dans TrustX Cabinet**

TrustX Cabinet est multi-utilisateur. Il est donc possible d'enregistrer toutes les données (factures, réponses aux factures, fichiers journaux, paramètres) dans le profil utilisateur correspondant. Cette fonction est particulièrement intéressante dans le cas où TrustX Cabinet est utilisé avec sa propre interface utilisateur. Il n'est donc pas nécessaire de modifier la configuration avant le changement d'utilisateur, car chaque utilisateur travaille avec son propre profil.

Lors d'une mise à jour de TrustX Cabinet, les répertoires déjà configurés sont repris. Si TrustX Cabinet est installé pour la première fois sur un nouveau système ou sur un système vide, les répertoires se présentent de la façon suivante (répertoire de base)

- Windows à partir de Windows 7: C:\Users\<user> \Documents\Trustx-Cabinet
- Mac: /Users/<user> /Documents/TrustX Cabinet

Remarque destinée aux intermédiaires / centres de facturation: il est possible de travailler avec un répertoire de base pour chaque utilisateur ou TrustCenter, si besoin est. Celui-ci peut être défini dans l'interface de TrustX Cabinet. L'utilisation de répertoires propres aux utilisateurs présente par exemple l'avantage que les factures erronées et que les fichiers journaux sont enregistrés séparément. Le traitement ultérieur en est ainsi simplifié.

### $3.4$ **Mise à jour automatique**

TrustX Cabinet dispose d'une fonction de mise à jour automatique (par Internet). Cette dernière vous indique lorsqu'une nouvelle version de TrustX Cabinet est disponible. Nous vous recommandons d'installer rapidement les nouvelles versions. Cliquez sur «Oui» afin de confirmer le message correspondant de TrustX Cabinet.

# **4 Interface utilisateur**

TrustX Cabinet est en général complètement intégré à votre logiciel médical, de sorte qu'il n'est pas nécessaire de l'utiliser directement. Dans ce cas, veuillez vous reporter aux instructions de son éditeur afin de savoir comment vous pouvez envoyer des factures à votre TrustCenter/ à TrustX.

Nous décrivons l'utilisation de TrustX Cabinet à l'aide de l'interface utilisateur ci-dessous.

L'interface utilisateur de TX Cabinet affiche en haut le TrustCenter choisi ainsi que l'identifiant HIN. Elle comporte quatre onglets.

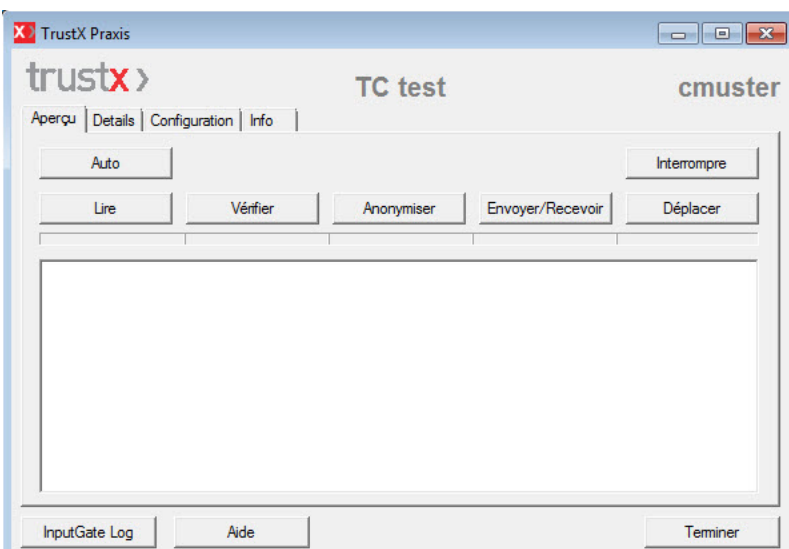

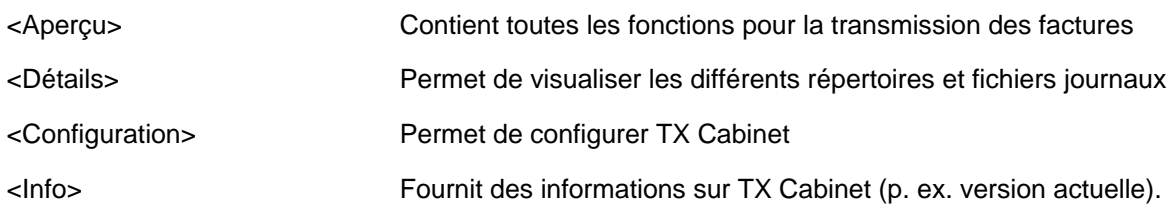

Le bouton <InputGate Log> (en bas à gauche) permet d'ouvrir le LogViewer de TrustX et de consulter en ligne les factures transmises à TrustX par le cabinet.

#### <span id="page-8-0"></span> $4.1$ **Onglet <Aperçu>**

L'onglet <Aperçu> comporte toutes les fonctions de traitement et de transmission des factures à TrustX. Deux variantes sont disponibles pour le traitement et la transmission:

L'onglet <Aperçu> comprend toutes les fonctions pour traiter et transmettre les factures à TrustX. Deux variantes sont disponibles à cet effet:

# **Variante «Auto»**

Le bouton <Auto> permet de traiter automatiquement toutes les étapes avec la configuration définie. La barre bleue située sous les boutons indique l'avancement du traitement.

# **Variante «Step by Step»**

La variante «Step by Step» permet de procéder étape par étape. Pour exécuter les différentes étapes, il suffit de cliquer sur les boutons correspondants. Le traitement s'effectue sur la base de la configuration définie.

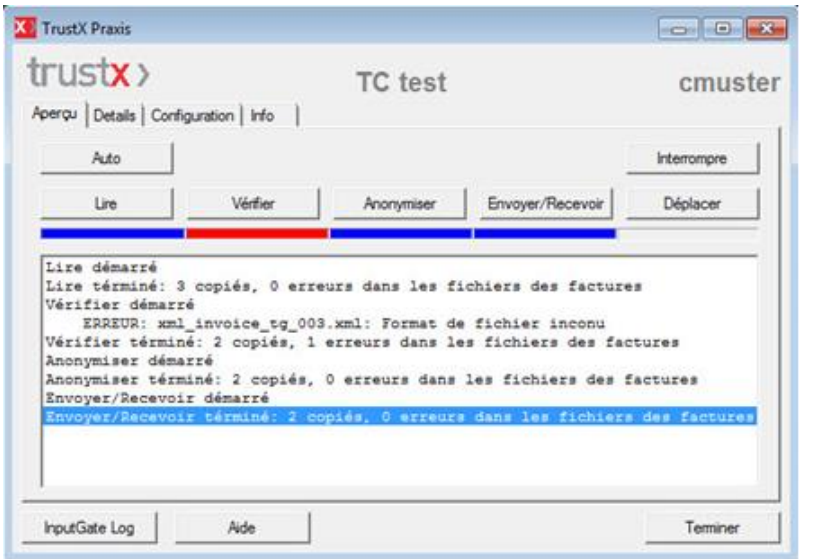

Un résumé du traitement des factures est affiché dans la fenêtre blanche.

Les erreurs éventuelles lors d'une étape de traitement sont affichées pour chaque facture.

Un double-clic sur une facture incorrecte permet de l'afficher et de visualiser le détail des entrées du fichier journal.

Voir également le chap. 4.2 «Onglet <Détails>».

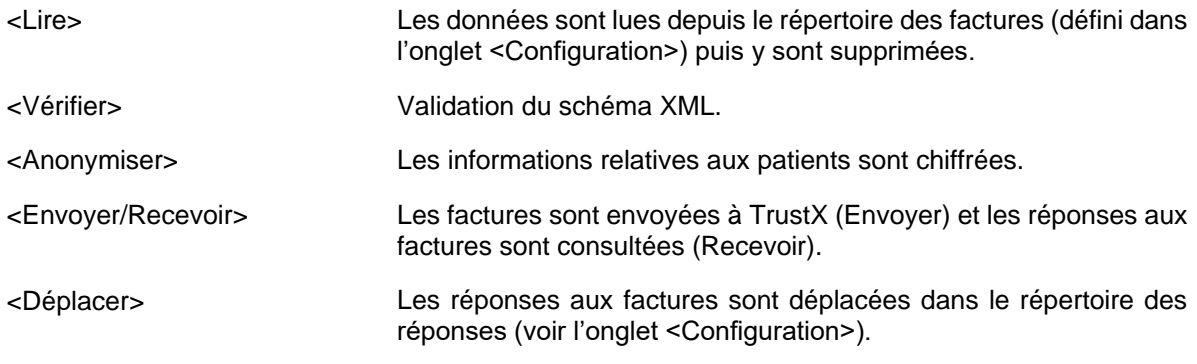

# **4.1.1 Test de livraison des factures: TrustCenter «TC test »**

Si vous souhaitez tester TrustX Cabinet avant la mise en production effective, vous pouvez utiliser le TrustCenter «TC test » à des fins de test.

# **Important: utilisez exclusivement le TrustCenter «TC test » pour les tests.**

Veuillez n'exécuter aucun test avec votre TrustCenter de production, car vos données de test seront prises en compte comme des données réelles dans vos statistiques. Vous devez lancer votre client HIN si vous souhaitez effectuer des tests avec «TC test ». L'inscription auprès de «TC test» n'est pas nécessaire.

Si vous avez besoin d'aide, veuillez vous adresser à votre TrustCenter. Vous trouverez d'autres informations sur l'assistance au chap. 5, Assistance, page 14.

### $4.2$ **Onglet <Détails>**

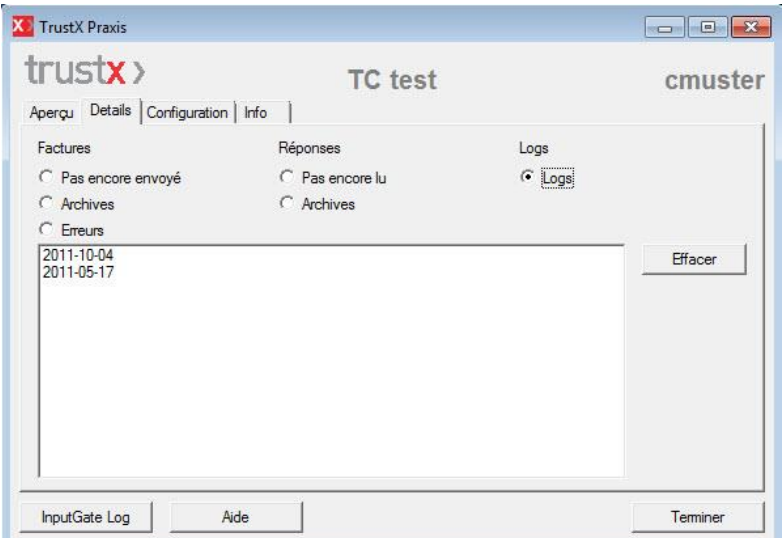

Les boutons radio de l'onglet <Détails> permettent d'afficher différentes informations relatives au traitement des factures.

Un double-clic sur un élément de la liste permet d'afficher les factures correspondantes et les entrées correspondantes du fichier journal.

### Factures

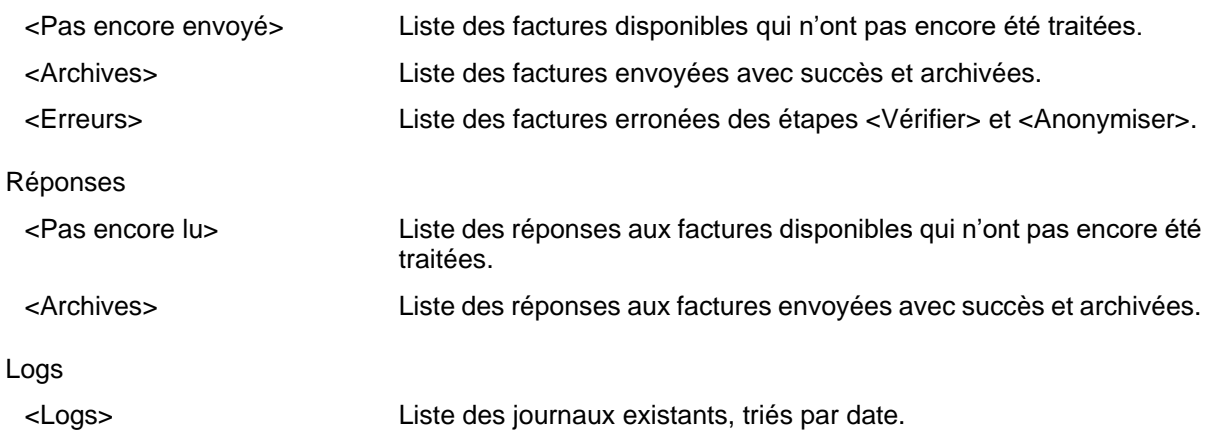

#### $\begin{tabular}{|c|c|c|c|c|} \hline \quad \quad & \quad \quad & \quad \quad & \quad \quad \\ \hline \quad \quad & \quad \quad & \quad \quad & \quad \quad \\ \hline \quad \quad & \quad \quad & \quad \quad & \quad \quad \\ \hline \end{tabular}$ **X** TrustX Praxis  $trust$ **TC** test cmuster Aperçu | Details | Configuration | Info |  $\sqrt{\text{TC} \text{test}}$  $\overline{\mathbf{v}}$ Trust Center: Répertoire des factures: C:\Users\Administrator\Documents\trustx-Praxis\Rechnungen Parcourir.. Répertoire des réponses: C:\Users\Administrator\Documents\trustx-Praxis\Antworten Parcourir. C:\Users\Administrator\Documents\trustx-Praxis Répertoire de base: Parcourir.. Recevoir réponses pour les RCC suivants:  $\Box$ Archiver: Login HIN:  $\boxed{\frac{1}{\text{cmuster}}}$  $\overline{\mathbf{r}}$ InputGate Log Aide Teminer

L'onglet <Configuration> permet de saisir tous les paramètres nécessaires au traitement et à l'envoi des factures.

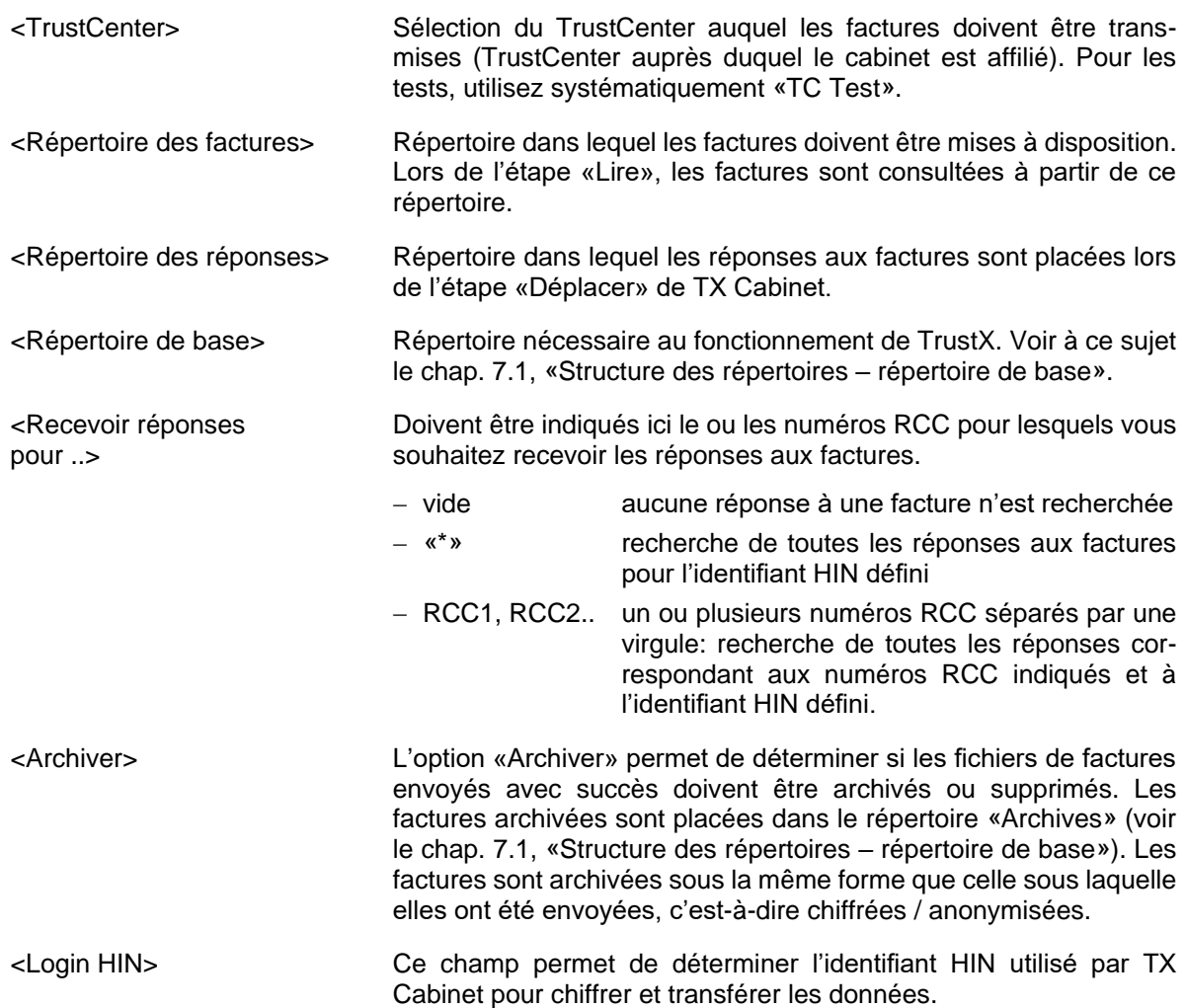

### <span id="page-11-0"></span> $4.3$ **Onglet <Configuration>**

### $4.4$ **Onglet <Info>**

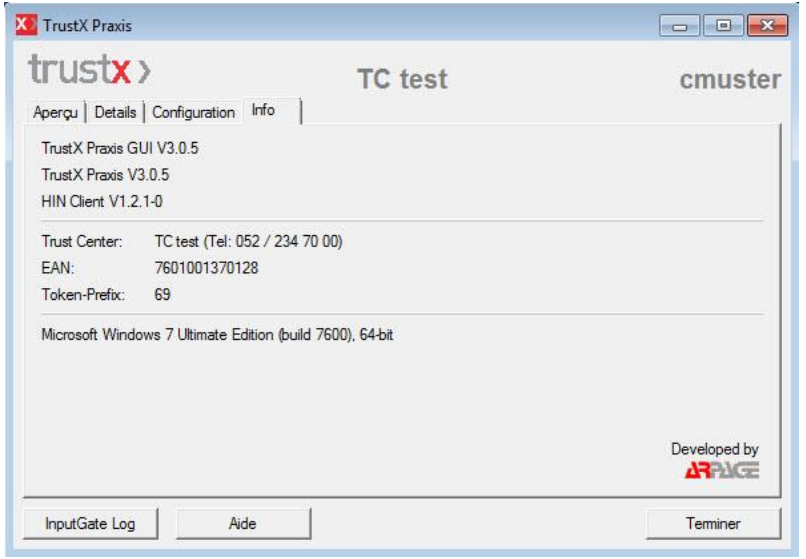

L'onglet <Info> indique le numéro de la version de TX Cabinet ainsi que d'autres informations.

# <span id="page-13-0"></span>**5 Assistance**

#### $5.1$ **Si vous êtes bloqué**

Si vous êtes bloqué, vous trouverez ici le bon interlocuteur:

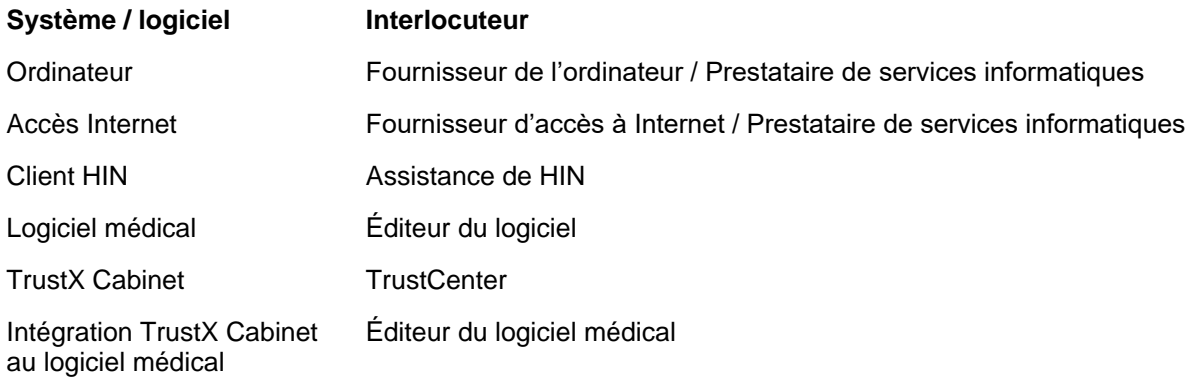

### $5.2$ **Conseils**

Les actions suivantes permettent souvent de résoudre les problèmes liés à la livraison des factures:

- Vérifiez si les conditions mentionnées au chap. 3.1 sont remplies.
- Le client HIN est-il démarré (plus nécessaire à partir de TrustX Praxis V5)? Pouvez-vous accéder au centre client [servicecenter.hin.ch?](https://servicecenter.hin.ch/)
- Livrez-vous avec le login HIN correct, le numéro RCC correct et le TrustCenter correct (conformément au contrat de rattachement avec le TrustCenter et aux paramètres de TrustX Cabinet)?
- Les informations des fichiers journaux vous donnent-elles des informations sur le dysfonctionnement?

Reportez-vous également au chap. 4.3, Onglet <Détails>.

- Essayez de traiter vos factures électroniques Step by Step.

Reportez-vous au chap. 4.2, Onglet <Aperçu>.

- Pouvez-vous envoyer des factures de test au TrustCenter de test «TC test»? Reportez-vous au chap. 4.2.1, Test de livraison des factures: TrustCenter «TC test».

# **6 Annexe – exigences concernant le logiciel médical**

Les exigences relatives au logiciel médical afin qu'il puisse prendre en charge TrustX sont faibles en raison de la solution choisie. Vous trouverez la description complète su[r www.trustx.ch](http://www.trustx.ch/) (Description des interfaces pour les éditeurs de logiciels). Les points essentiels sont résumés ici:

# **Mise à disposition des factures électroniques**

Pour la transmission, les factures (factures, annulations, rappels) doivent être mises à disposition dans les formats XML pris en charge dans le répertoire TX Cabinet correspondant. Aucune modification des factures n'est nécessaire pour qu'elles puissent être traitées par TX Cabinet.

# **Possibilités d'intégration de TrustX Cabinet**

Le client TX Cabinet peut faire l'objet de différents degrés d'intégration dans le logiciel du cabinet.

### **Pas d'intégration**

En principe, aucune intégration du client TX Cabinet dans le logiciel du cabinet n'est nécessaire. Il suffit de placer les factures électroniques au format XML dans un répertoire TX Cabinet pour les étapes de traitement ultérieures (lecture, vérification, anonymisation, envoi). Le client TX Cabinet peut être lancé indépendamment du logiciel du cabinet – y compris sur un autre ordinateur – afin de réaliser ces étapes.

# **Appel de TrustX Cabinet à partir du logiciel médical**

Afin de faciliter l'échange de données avec TrustX pour le cabinet, une solution simple consiste à accéder au client TX Cabinet à partir du logiciel du cabinet. L'utilisateur peut ensuite utiliser l'interface du client TX Cabinet pour travailler. Aucune autre interaction entre le logiciel du cabinet et le client TX Cabinet n'est nécessaire.

# **Intégration totale**

Le client TX Cabinet peut aussi être géré intégralement à partir du logiciel du cabinet. L'interface utilisateur du client TX Cabinet demeure invisible et les messages envoyés par le client TX Cabinet peuvent être reçus et traités directement par le logiciel du cabinet. L'interface «COM» est utilisée sous Windows, et l'interface «Apple Event» est utilisée sous Mac OS X.

# **7 Annexe – Répertoires et fichiers**

#### <span id="page-15-0"></span> $7.1$ **Structure des répertoires – répertoire de base**

Un répertoire de base {rb} peut être défini dans TX Cabinet en plus du répertoire des factures et des réponses. Les répertoires «internes» suivants y sont créés pour les besoins de TX Cabinet:

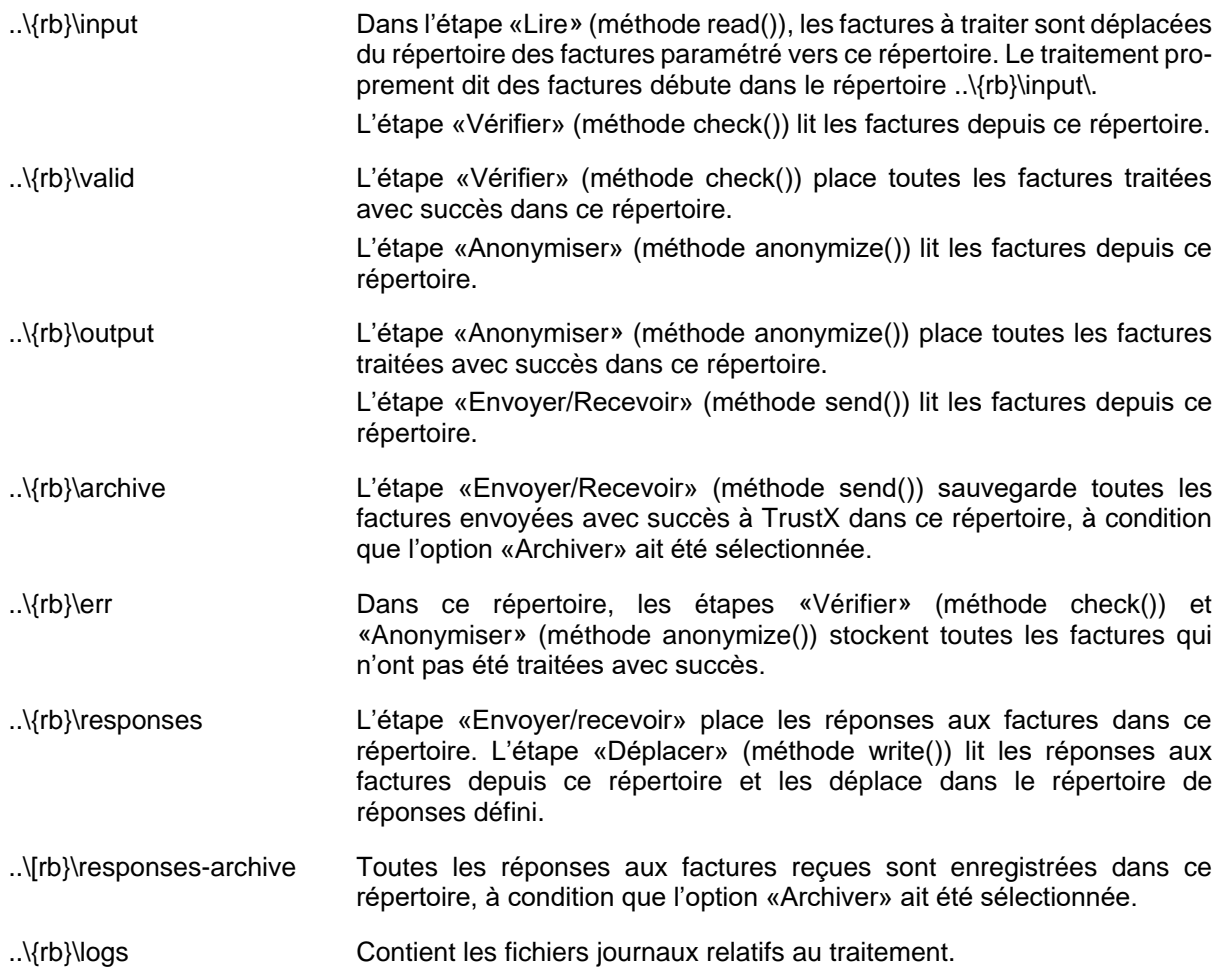

### $7.2$ **Fichiers programme**

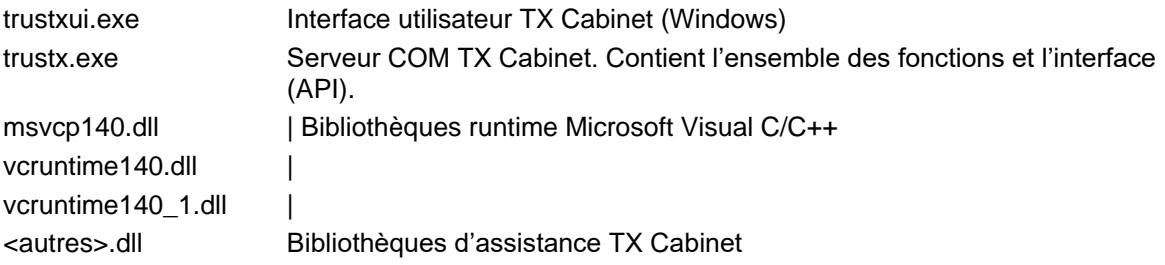

### **Fichiers de configuration et fichiers journaux**  $7.3$

TX Cabinet crée différents fichiers afin d'y enregistrer les configurations et les données des journaux.

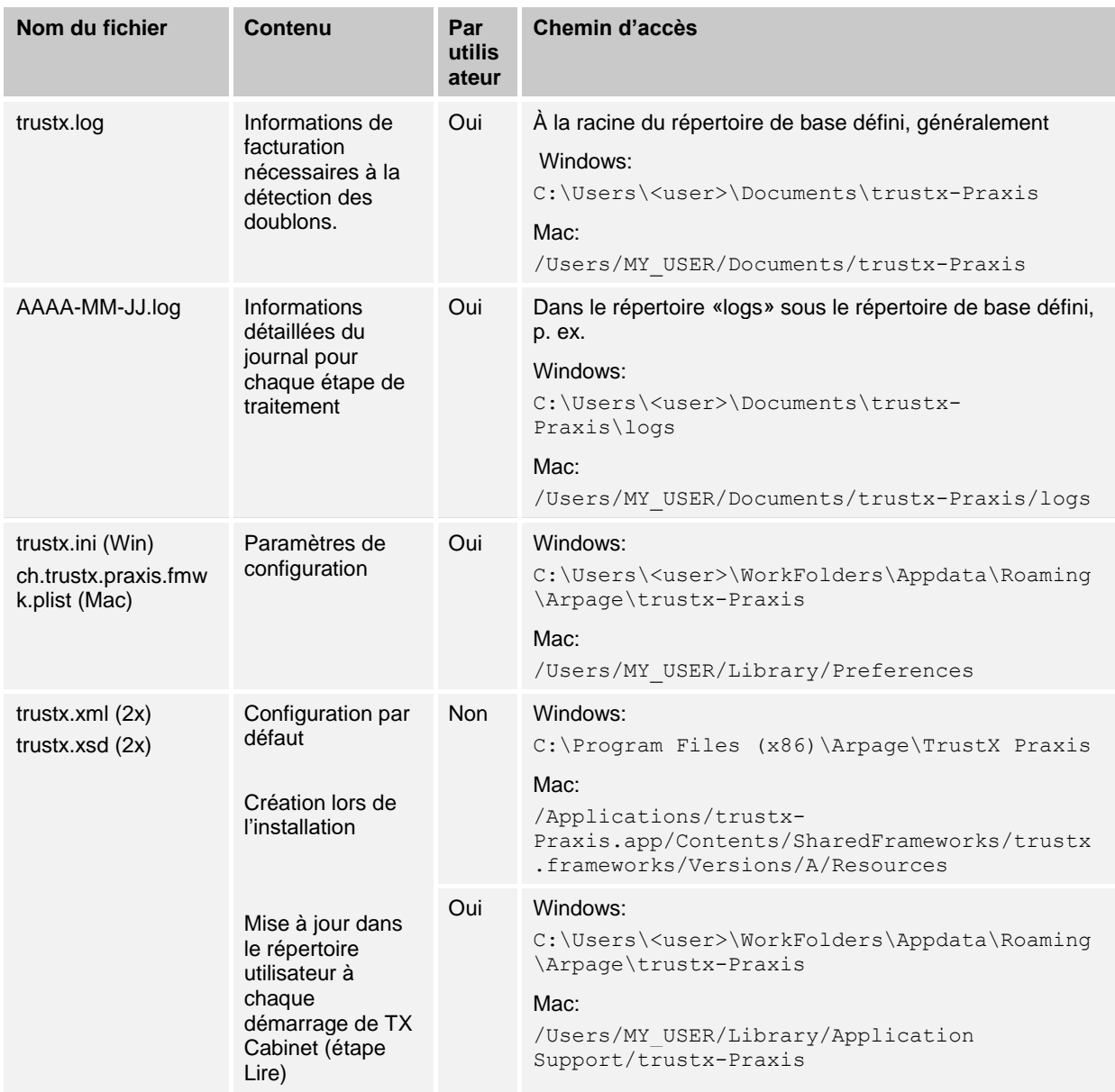